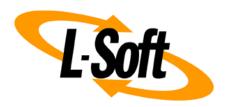

# **LISTSERV Maestro Admin Tech Doc 2**

# **Backups**

January 24, 2020 | © L-Soft Sweden AB **Isoft.com** 

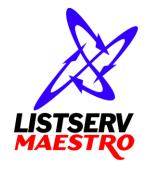

This document is a LISTSERV Maestro Admin Tech Doc. Each admin tech doc documents a certain facet of the LISTERV Maestro administration on a technical level. This document is number 2 of the collection of admin tech docs and explains the topic "Backups".

Last updated for LISTSERV Maestro 7.1-1 on January 24, 2020. The information in this document also applies to later LISTSERV Maestro versions, unless a newer version of the document supersedes it.

Information in this document is subject to change without notice. Companies, names, and data used in examples herein are fictitious unless otherwise noted. L-Soft Sweden AB does not endorse or approve the use of any of the product names or trademarks appearing in this document.

Permission is granted to copy this document, at no charge and in its entirety, provided that the copies are not used for commercial advantage, that the source is cited, and that the present copyright notice is included in all copies so that the recipients of such copies are equally bound to abide by the present conditions. Prior written permission is required for any commercial use of this document, in whole or in part, and for any partial reproduction of the contents of this document exceeding 50 lines of up to 80 characters, or equivalent. The title page, table of contents and index, if any, are not considered part of the document for the purposes of this copyright notice, and can be freely removed if present.

Copyright © 2003-2014, L-Soft Sweden AB All Rights Reserved Worldwide.

LISTSERV is a registered trademark licensed to L-Soft international, Inc.

L-SOFT and LMail are trademarks of L-Soft international, Inc.

CataList and EASE are service marks of L-Soft international, Inc.

All other trademarks, both marked and not marked, are the property of their respective owners.

Some portions licensed from IBM are available at http://oss.software.ibm.com/icu4j/

This product includes code licensed from RSA Security, Inc.

This product includes software developed by the Apache Software Foundation (http://www.apache.org/).

All of L-Soft's manuals for LISTSERV are available in ASCII-text format via LISTSERV and in popular word-processing formats via ftp.lsoft.com. They are also available on the World Wide Web at the following URL:

URL: <a href="http://www.lsoft.com/manuals.html">http://www.lsoft.com/manuals.html</a>

L-Soft invites comment on its manuals. Please feel free to send your comments by e-mail to: MANUALS@LSOFT.COM

## **Table of Contents**

| 1 Introduction                                 | 1 |
|------------------------------------------------|---|
| 2 Configuring the Backup Time                  | 1 |
| 3 Configuring the Backup Location              | 1 |
| 4 Configuring the Backup History               | 2 |
| 5 Saving the Backup to an External Medium      | 2 |
| 6 Configuring External Post-Backup Processes   | 3 |
| 7 Identifying Backups: The Backup ID           | 4 |
| 8 Restoring a Backup                           | 4 |
| 8.1 Restoring a new-style ZIP-file backup      | 5 |
| 8.2 Restoring an old-style folder based backup | 7 |

#### 1 Introduction

It is a standard best-practice for any administrator, to make regular backups of any critical software and data.

LISTSERV Maestro allows you to archive a consistent backup of the data collected in the application, so that you can restore it after a crash situation.

The problem with backing up data from an application that is distributed as separate components, possibly even over different servers, is, that it is not simply enough to run separate backups of each of these components.

Consider the situation, where a backup in the Administration Hub is triggered. After the backup has been started, the Maestro User Interface component then stores some new data into the hub, which will not be part of the backup, since it was stored after the backup was started. After this, the backup of the Maestro User Interface is started. Once both backups are complete, you have sets of data that are not consistent with each other: The backup of the Maestro User Interface contains data that "assumes" that a certain value was stored in the hub, while the backup of the Administration Hub does not contain this data. Should the situation arise where both components need to be restored from this backup, they would be restored with inconsistent data, and probably not perform as required.

LISTSERV Maestro resolves this problem by giving the Administration Hub component the responsibility of a backup master: The Administration Hub will centrally trigger a backup on all connected components (including itself) in a way, that the backup data saved by each component is consistent with the backup data of all other components.

## 2 Configuring the Backup Time

The application wide backup is triggered once per day. This means, that each day at a certain time, the Administration Hub as the backup master will start a backup of each component.

You can set this time via the Administration Hub user interface: Select **Global Settings**  $\rightarrow$  **Administration Hub**  $\rightarrow$  **General Administration**. Here you can enter the time of the daily backup (in the form "hh:mm" with values from 00:00 to 23:59).

## **3 Configuring the Backup Location**

Each component has its own backup location (which is necessary, since the components may reside on different servers).

The default location for the backup is the folder "backup" in the home folder of the component in question.

You can use a different folder if you want. This is configurable via the Administration Hub:

- To set the backup folder of the Administration Hub component, select Global Settings →
   Administration Hub → General Administration.
- To set the backup folder of the Maestro User Interface component, select Global Settings →
  Maestro User Interface → General Administration.
- To set the backup folder of the Maestro Tracker component, select Global Settings → Maestro
  Tracker → General Administration.

The folder you configure may either be an absolute path, like "C:\MyFolder\backup" (on Windows) or "/myfolder/backup", or it may be a relative path, like "myFolder/backup", which is then interpreted as being relative to the home folder of the component.

The backup folder as a subfolder of the component's home folder is only a default setting. In a production environment, it is advisable to change the location of the backup folder to point to a dedicated location outside of the installation folder. This can for example be a special backup folder somewhere else in the file system, preferably on a separate disk. It can also be on an external disk or network drive.

If the location is reachable for all components (either because the components are installed on the same server anyway, or because all components have access to the backup location, for example if the backup folder is accessible via the network), then it is perfectly OK to specify the same backup folder for all three components. In such a case, the backups of the three components will be collected nicely in the same folder. There is no danger that the backups will overwrite each other.

**WARNING:** This applies only to LISTSERV Maestro 5.0-25 or later. For older LISTSERV Maestro versions, it is important to specify different backup locations for all three components!

## **4 Configuring the Backup History**

Nothing is worse than a backup that contains corrupted data – usually you only realize this when you need the backup in an emergency and then it is too late.

Although the risk of corrupted data can never be fully removed, LISTSERV Maestro gives you greater safety by allowing you to create a backup history:

This is done with a configurable value for the number of "previous" backups that you want to keep.

Each time a new backup is stored, it is stored into the backup folder configured for the component (see previous section). If you configured LISTSERV Maestro to keep a certain number of previous backups, then this folder will also contain the specified number of older backups. At the end of each backup procedure, LISTSERV Maestro automatically removes all older backups that exceed the number of "old backups to keep" (where the oldest backups are removed first).

By keeping a backup history, you can insure yourself against corrupted backup data by some degree. Of course, if the amount of application data grows large, it may not be possible to keep a lot of old backups around (which take space on the disk). Also, keeping older backups on the same disk does not insure you against failure of the disk itself (head crash, etc.). So you should **always** save the backup to an external backup medium as described in the next chapter.

**Note:** You can also set the number of old backups to keep to "0", which is totally acceptable if you save the backup to an external medium each day anyway.

**Note:** The above information applies only to LISTSERV Maestro 5.0-25 and later. In older LISTSERV Maestro versions, the backup history was instead realized by creating backup folders with a running index in the name. For example "backup", "backup1", "backup2", etc.

#### 5 Saving the Backup to an External Medium

Once LISTSERV Maestro has finished its backup, the configured backup folder of each component contains the data that is required to restore this component to the state of the moment when the backup was triggered (plus it may also contain older backups of previous days, if a backup history was configured – see previous section).

It is advisable that you save these folders to an external backup medium (for example a backup tape or other storage device). One approach is to use a special external post-backup process that is automatically triggered after the backup (see next section).

Or you can use your standard backup tool to configure a daily backup of the folders in question. Schedule this daily backup to occur at a time **after** LISTSERV Maestro completes its backup. There should be a long enough period between the backup triggered inside of LISTSERV Maestro and the backup to the external medium triggered by your backup tool, so that all components have enough time to complete their backups. Otherwise you would be backing up partial data to your external medium.

(For small installations, the backup inside of LISTSERV Maestro will not take more than a few minutes, however, as the data in your LISTSERV Maestro installation accumulates over time, backups will naturally take longer. You should periodically check the system statistics to see how long the backup actually takes and schedule your external backup accordingly, at a safe time after the LISTSERV Maestro backup finishes.)

Remember that you have to configure your external post-backup command or backup tool such, that it backs up **all** backup folders of all components. That means that there can be up to three backup folders to save to an external medium, which may also reside on different servers, depending on your installation: One for the Administration Hub, one for the Maestro User Interface and one for Maestro Tracker. (Unless you have configured your components to write their backups into the same backup folder, in which case you have only this one folder to write to an external medium.)

#### **6 Configuring External Post-Backup Processes**

The administrator may define external processes that are executed after a backup finishes. For example this can be used to automatically copy the backup folders to a tape, or to notify the admin, etc. Two different external processes can be defined, one to be executed after a successful backup and one after a backup failure.

Each process is specified in form of an external command that is executed by the Administration Hub when the backup completes. If you need to execute more than one command, they can be put into a batch file (Windows) or shell script file (Unix/Linux). Then the name of that batch/script file is entered as the external command that is to be executed (with all necessary parameters).

The administrator may also specify the work folder for the commands (same folder for both commands).

A **Test** link for each command allows a test-run of the command. A new window will popup that shows the output of the command. In this window the administrator also has the option of stopping the external process, if that is required. If this popup window is closed before the process terminates, then the process will still be running, i.e. simply closing the window will **not** terminate the external process. If later the output of the test process (if it is still running) is to be viewed again, or if the test process is to be terminated (if it does not terminate by itself), the administrator can access the process via the **View list of currently active "after backup" processes** link.

**Note:** Commands should **not** define external processes that run forever. I.e. each external process should terminate itself when it is done with whatever action it is supposed to execute. If processes run forever, then these processes will accumulate and slowly but surely bring the server down by hogging resources, because each time a backup finishes, a new process will be started.

If several external processes are run via a batch/script file, the administrator needs to make sure that all processes started by the batch/script file terminate themselves at some point.

If for some reason an external process was started, that has not terminated itself (maybe there is a defect in the external process, or the process was started by mistake), then you can click on the **View list of currently active "after backup" processes** link. This shows a list of all currently active external processes started by the Administration Hub, either as an actual "after backup" process that was started when a backup was completed, or because the administrator clicked on one of the **Test** links.

Only processes that are still running are shown in this list. Each process is shown with the date and time when it was started, the command that was used to start it, and a link that allows to open the popup window described above, which continuously shows the output of the external process (if any) and which allows to terminate the external process (while it is still running).

If any of the commands is left empty, then no external process will be started at the corresponding "after backup" condition. If the work folder is left empty, then the application home folder of the Administration Hub will be used as the work folder.

## 7 Identifying Backups: The Backup ID

Since the LISTSERV Maestro components store their backup data into separate backup files, you need to know which of the files belong together (in case you keep a backup history or retrieve a backup from an external medium).

This can be done via the backup ID: Each backup gets a unique ID which is shared by all components participating in the backup.

This backup ID is reflected in the filenames of the backup files: Each component has its own backup file, so a complete LISTSERV Maestro backup consists of three backup ZIP-files (one for LUI, one for HUB and one for TRK), that all have the same backup ID in their filenames.

In addition, each component also writes a "readme.txt" file into the backup file itself, that also contains the backup ID, together with output about backup start and end time and its success or error state.

**Note:** The above information applies only to LISTSERV Maestro 5.0-25 and later. In older LISTSERV Maestro versions, the backup was not written to a ZIP-file, therefore there is no filename that contains the backup ID either. In older backups, you have to check the mentioned "readme.txt" in the backup folder to find out the backup ID.

## 8 Restoring a Backup

Before you restore a backup, you first need to determine exactly which backup you want to restore. For example in case of a fatal and unexpected failure (like a disk crash), you will likely want to restore the most recent backup, to minimize data loss. But if for example you want to restore the backup to recover lost data that was accidentally deleted by a user at some point in the past, then you need to restore the latest backup in which this data is still present – which may not necessarily be the most recent backup.

Once you have determined which backup you want to restore, take note of the backup ID of this backup, as you will need it to identify the backup files (or folders) during the restore procedure.

The method for restoring a backup differs depending on the backup format, which in turn depends on the LISTERV Maestro version that initially stored the backup:

- The new ZIP-file backup format is created by LISTSERV Maestro 5.0-25 and later.
- The old folder based backup format is created by LISTSERV Maestro 5.0-24 and older.

Please follow the instructions in the following sub-section that corresponds to the format of the backup that you want to restore.

#### 8.1 Restoring a new-style ZIP-file backup

Backups in this new format are written by the LISTSERV Maestro versions **5.0-25 and later**. The LISTSERV Maestro instance into which such a backup is to be restored must be at least of the same version as the LISTSERV Maestro that initially stored the backup. Of course it can also be of a newer version.

A backup of this format consists of exactly three backup ZIP-files: One ZIP-file for each of the components (LUI, HUB and TRK). The ZIP-files in turn contain the actual backup data.

To restore such a ZIP-file backup, proceed as follows:

1. Find the backup files from all components that belong to the same backup set.

Once you have decided which backup you want to restore, and have determined its ID, you need to find the three backup files that contain the data of this backup. Each backup ZIP-file contains the backup ID as part of its filename, so you can easily see which backup a given ZIP-file belongs to.

Find the three backup ZIP-files (one for each component) that contain the desired backup ID in their filename.

These three files together constitute the backup set that you want to restore.

2. Verify that the backup was successful.

Only restore a backup if the backup was complete and successful, with no errors during the backup procedure!

You can find out if a backup was successful by checking the backup log in the folder

```
[maestro install folder]/hub/logs
```

For each backup that is triggered by the Administration Hub, a report with the name "backupReport\_ID.txt" (where "ID" is replaced with the ID of the backup in question) is saved into this folder.

If the backup was a successful backup, you will find an entry like this at the end of the log file:

```
The backup was completed successfully Final completion date: <date here>
```

If you find such an entry, then you know that the backup was a successful backup. If the backup was (partially) unsuccessful, then the report will instead contain entries about the errors that occurred.

If you do not have access to the "logs" folder (for example because a disk crash destroyed the disk of your Administration Hub installation), then you can still find out if a backup was successful, but you have to check all three backup ZIP-files in the backup set: In the backup ZIP-file of each component you will find a "readme.txt" file that contains the success state of that particular component backup. Check all three "readme.txt" files from the three backup files in the backup set and make sure that all three of them report their component backup as successful.

3. Depending on the situation, you may have to do a fresh installation of LISTSERV Maestro:

If the original LISTSERV Maestro instance is still in working order and the purpose of the backup restore is simply to restore a previous state of the application user data (for example if the application user data was corrupted, or if some LISTSERV Maestro objects, like a mail job or subscriber data, were accidentally deleted), then it is not necessary to do a reinstallation of the application. In this case, simply skip the next step and proceed.

If the original LISTSERV Maestro instance is no longer operational (for example after a disk crash), then you will need to do a fresh installation (this also includes uninstalling the old files, unless you start from scratch on new hardware). If you do this, install the components on the servers where you need them. After the re-install, do not yet start the components. Instead proceed as described in the next step.

**Important:** If you install on new hardware, then the new hardware must use the same host names and IP addresses as the old (broken) hardware. Similarly, if LISTSERV Maestro previously was installed on a single server or distributed over several servers, then the new installation must use the same single/multiple server configuration. If you want to change host names and/or IP addresses, or want to change how LISTSERV Maestro is distributed over several servers, then you must do this as a separate step **after** the backup restore.

4. Only if you did a fresh installation of LISTSERV Maestro (in preparation of the backup restore):

Check the settings in

```
[maestro_install_folder]\commands\UserConfig.cmd (Windows)
[maestro install folder]/commands/UserConfig.sh (Linux/Solaris)
```

to verify that all settings (like minimum/maximum memory allocation, run-user, etc.) are correct for the new installation.

If you are using the internal MySQL system database and have made modifications to its configuration (for example by editing the file "my.ini" in the folder "lui/database") then you may want to make similar modifications in the new installation (where applicable).

5. Prepare the backup restore:

For each of the three components, create a text file that is called "backupRestore.ini" and put this file into the home folder of the component. I.e. at the end, you must have the following three files:

```
[maestro_install_folder]/hub/backupRestore.ini
[maestro_install_folder]/lui/backupRestore.ini
[maestro_install_folder]/trk/backupRestore.ini
```

(If your LISTERV Maestro installation is distributed over several servers, then these folders will also be on different servers.)

Edit each of these files with a text editor and add the following entry (one such entry into each of the three files):

```
BackupFile=PATH TO BACKUP FILE
```

where you replace "PATH\_TO\_BACKUP\_FILE" with the full path and filename of the backup ZIP-file that corresponds with the given component. For example, if you are editing the "backupRestore.ini" for the LUI component (in the LUI home folder), then you must

make an entry that points to the LUI backup ZIP-file. (Make sure that the user account that is used to run LISTSERV Maestro has read access on the backup ZIP-files.)

The path can either be an absolute path or it can be a relative path. A relative path is interpreted as relative to the location of the "backupRestore.ini" that contains the entry.

**Important:** If you want to use the backslash character "\" in a path (on Windows), then you have to escape it by using a double backslash "\\". Or simply use the forward slash "/" (works on Windows too). For example, either write:

(Note: The "backupRestore.ini" files will be automatically removed after the first startup of LISTSERV Maestro, if the restore was successful.)

#### 6. Start LISTSERV Maestro normally.

During the first startup, LISTSERV Maestro will restore all backup data from the backup ZIP-files. The time it takes to restore will vary depending on the amount of data being restored. Please be patient.

To verify the correct restoration of the backup, check the special backup restore log files: For each component, a "backupRestore.log" file is created in the same folder where the "backupRestore.ini" is located. So you need to check three versions of this log file — one for each component. Each log file will tell you which data was restored, and if the restoration was successful or if there were any errors. You have successfully restored the full LISTSERV Maestro backup if all three logs report a successful backup restore.

**Tip:** With the logs, you can also do a final check that you did indeed restore the same backup into each component. Each "backupRestore.log" quotes the filename of the backup ZIP-file from which the backup was restored. The filename in turn contains the backup ID. Make sure that the backup IDs in the filenames that are quoted in all three logs do indeed match.

**Note:** If a "backupRestore.log" already exists, then the new log entries are appended to the end of the log. So if you should restore several backups at different times, and do not delete the "backupRestore.log" in the meantime, then you will have a nice record of all your backup restores in this log file.

#### 8.2 Restoring an old-style folder based backup

Backups in this old format were written by the LISTSERV Maestro versions **5.0-24 and older**. The LISTSERV Maestro instance into which such a backup is to be restored must be at least of the same version as the LISTSERV Maestro that initially stored the backup. Of course it can also be of a newer version (including the versions 5.0-25 and later).

A backup of this format consists of exactly three backup folders: One folder for each of the components (LUI, HUB and TRK). The folders in turn contain the actual backup data, in form of several files and sub-folders.

To restore such a folder based backup, proceed as follows:

1. Find the backup folders from all components that belong to the same backup set.

Once you have decided which backup you want to restore, and have determined its ID, you need to find the three backup folders that contain the data of this backup: To find out which

backup folder belongs to which backup, check the backup ID that is included in the "readme.txt" that is contained in each backup folder.

With this method, you need to find the three backup folders (one for each component) that contain the desired backup ID in their "readme.txt".

These three folders together constitute the backup set that you want to restore.

2. Verify that the backup was successful.

Only restore a backup if the backup was complete and successful, with no errors during the backup procedure!

You can find out if a backup was successful by checking the backup log in the folder

```
[maestro install folder]/hub/logs
```

For each backup that is triggered by the Administration Hub, a report with the name "backupReport\_ID.txt" (where "ID" is replaced with the ID of the backup in question) is saved into this folder.

If the backup was a successful backup, you will find an entry like this at the end of the log file:

```
The backup was completed successfully Final completion date: <date here>
```

If you find such an entry, then you know that the backup was a successful backup. If the backup was (partially) unsuccessful, then the report will instead contain entries about the errors that occurred.

If you do not have access to the "logs" folder (for example because a disk crash destroyed the disk of your Administration Hub installation), then you can still find out if a backup was successful, but you have to check all three backup folders in the backup set: In the backup folder of each component you will find a "readme.txt" file that contains the success state of that particular component backup. Check all three "readme.txt" files from the three backup folders in the backup set and make sure that all three of them report their component backup as successful.

3. Depending on the situation, you may have to do a fresh installation of LISTSERV Maestro:

If the original LISTSERV Maestro instance is still in working order and the purpose of the backup restore is simply to restore a previous state of the application user data (for example if the application user data was corrupted, or if some LISTSERV Maestro objects, like a mail job or subscriber data, were accidentally deleted), then it is not necessary to do a reinstallation of the application. In this case, simply skip the next step and proceed.

If the original LISTSERV Maestro instance is no longer operational (for example after a disk crash), then you will need to do a fresh installation (this also includes uninstalling the old files, unless you start from scratch on new hardware). If you do this, install the components on the servers where you need them. After the re-install, do not yet start the components. Instead proceed as described in the next step.

**Important:** If you install on new hardware, then the new hardware must use the same host names and IP addresses as the old (broken) hardware. Similarly, if LISTSERV Maestro previously was installed on a single server or distributed over several servers, then the new installation must use the same single/multiple server configuration. If you want to change host names and/or IP addresses, or want to change how LISTSERV Maestro is distributed over several servers, then you must do this as a separate step **after** the backup restore.

4. Only if you did a fresh installation of LISTSERV Maestro (in preparation of the backup restore):

Check the settings in

```
[maestro_install_folder]\commands\UserConfig.cmd (Windows)
[maestro install folder]/commands/UserConfig.sh (Linux/Solaris)
```

to verify that all settings (like minimum/maximum memory allocation, run-user, etc.) are correct for the new installation.

If you are using the internal MySQL system database and have made modifications to its configuration (for example by editing the file "my.ini" in the folder "lui/database") then you may want to make similar modifications in the new installation (where applicable).

5. Restoring the **Administration Hub** (HUB):

Remove the existing versions of the file "hub.ini" and the folders "accountreg" and "hubreg", including their contents, from the Administration Hub home folder:

```
[maestro install folder]/hub
```

and replace them with the versions from the backup folder of the Administration Hub component.

6. Restoring Maestro Tracker (TRK):

Remove the existing versions of the file "tracker.ini" and the folder "data", including its content, from the Maestro Tracker home folder:

```
[maestro install folder]/trk
```

and replace them with the versions from the backup folder of the Maestro Tracker component.

7. Restoring the Maestro User Interface (LUI):

Remove the existing versions of the files "lui.ini" and the folders "luidata" and "registry", including their contents, from the Maestro User Interface home folder:

```
[maestro install folder]/lui
```

and replace them with the versions from the backup folder of the Maestro User Interface component.

If the backup folder contains a file named "custom.properties", then copy this file to the LUI home folder too (into the same folder that contains the "lui.ini").

Edit the "lui.ini" file and add an entry like this:

```
RestoreBackup=path to backup folder
```

where you replace "path\_to\_backup\_folder" with the path name that leads to the backup folder from which you copied the files and folders as described above (make sure that the user account that is used to run LISTSERV Maestro has read access on this folder).

The path can either be an absolute path or it can be a relative path. A relative path is interpreted as relative to the location of the "lui.ini" that contains the entry.

**Important:** If you want to use the backslash character "\" in a path (on Windows), then you have to escape it by using a double backslash "\\". Or simply use the forward slash "/" (works on Windows too). For example, either write:

C:/Sample/MyFolder/backup
C:\\Sample\\MyFolder\\backup

(Note: This entry in the "lui.ini" file will be automatically removed after the first startup of LUI, if the restore was successful.)

#### 8. Start LISTSERV Maestro normally.

During the first startup, LUI will restore the system database content from the backup folder, which may take a short while.

The backup restore is complete once all components have completed their start up procedure without errors.